検出できるようにしますか?」の画面が表示された場合

それでも同様な場合は、手順3の画面で[セキュリティキー]

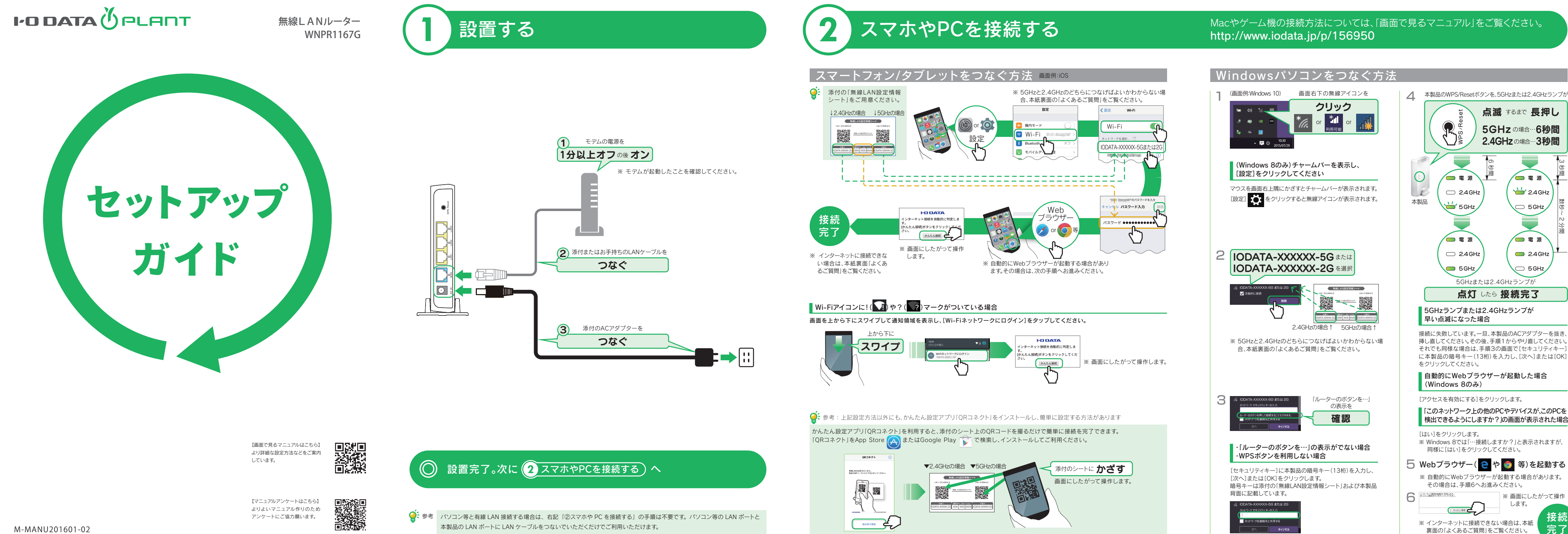

- ・電波干渉が起きにくく安定している。 ・通信速度が速い。
- 短·2.4GHzと比べると電波の届く距離が短い。 ・5GHzに対応していない端末がある。

## **● 2.4GHzの特徴**

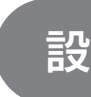

- パソコン、本製品、モデム(ONUなど)の電源を一旦切り、モデム(ONUなど)→本製品→パソコンの順に入 れ直してください(モデム(ONUなど)によっては電源を入れ直すまで30分以上待つ必要があります)。
- CATV回線をご利用の場合は、パソコン、本製品、CATVモデムの電源を一旦切り、以下の操作をおこなって ください。
- ① LANケーブルを本製品のWANポートから抜いてください。
- ② 本製品側面のモード切り替えスイッチを[ルーター]にします。
- ③ 5分ほど待ってから、CATVモデムの電源を入れます。

- ④ さらに5分ほど待ってから、LANケーブルを本製品のWANポートに挿します。
- ⑤ 本製品の電源を入れます。

## Q インターネットにつながらない

- ・電波が遠くまで届きやすい。 ・どの端末でもつなげられる。
- 短・電波干渉が起きやすい。<br>所・通信速度が低下しやすい。
- ⑥ スマートフォンやパソコンなどからインターネットに接続可能かどうかをご確認ください。
- 添付の「無線LAN設定情報シート」または本製品背面に記載のSSIDおよび暗号 キーを確認します。その後、再度本紙表面「②スマホやPCを接続する」の手順をお 試しください。

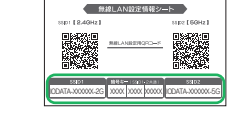

App StoreまたはGoogle Play(Playストア)から[Magical] Finder]を検索し、インストールして開く

# 各部の名前と機能

以下や本製品の詳細な説明を確認する場合は、弊社Webページより「画面で見るマニュアル」をご覧ください。 ● Macやゲーム機との接続方法 ● 設定画面のリファレンス など

5GHz、2.4GHzの特徴をご確認いただき、ご利用環境や接続する端末(スマートフォン、パソコンなど)の仕様 にあわせて選択してください。

※ ご利用の端末(スマートフォン、パソコンなど)が5GHz、2.4GHzの両方に対応しているかどうか不明な場 合は、各端末のメーカーにお問い合わせください。

### ● 5GHzの特徴

## Q 5GHzと2.4GHzのどちらにつなげばよいかわからない

- ※ 特に指定がない個所は空欄(又は初期値)のまま変更する必要はありません。
- ※ NTTフレッツシリーズの場合は、ユーザー IDに@マークから後ろもすべて入 力します。 (例 abcd@efg.ne.jp)
- ※ 「ユーザー ID」と「接続パスワード」は、プロバイダーから提供された書類に記 載されています。内容が不明な場合は、ご契約のプロバイダーにお問い合わせください。
- NTTフレッツシリーズで、モデムにルーター機能がない場合や、モデムのPPPランプが消灯している場合 は、本製品の設定画面でPPPoE認証の設定をおこなってください。(下記2.参照)
- また、パソコンでご利用の場合は、先に下記1.の手順でPPPoEの広帯域の接続を解除してください。 1. パソコンのPPPoEの広帯域の接続を解除する
- ① コントロールパネルを開き、[ネットワークの状態とタスクの表示]を開きます。
- ② 左側メニューの[アダプターの設定の変更]([ネットワーク接続の管理])をクリックします。
- ③ ローカルエリア接続(イーサネット)やワイヤレスネットワーク接続(Wi-Fi)の他に「広帯域接続」 「PPPoE接続」「ブロードバンド接続」等のアダプターが表示されている場合、右クリックして「既 定の接続を解除」を選択し、「切断」状態にしてください。
- 2. 本製品の設定画面でPPPoE認証の設定をする
- ① 本製品のWPS/Resetボタンを9秒長押しし、初期化します。(右記、初期化方法参照)
- ② 本製品の設定画面を開きます。(右記「設定画面の開き方」の方法か、またはWebブラウザーを開き、 [http://192.168.0.1/]を入力して開いてください)
- ③ [インターネット]メニューを開き、[PPPoE認証]を選択します。
- ※ モバイル表示になっている場合は、[詳細設定]をクリックしてから操作してください。
- ④ プロバイダーから提供された書類を参照し、[ユーザーID]、[接続パスワード]等を入力します。 ⑤ [設定]をクリックします。
- 以上で設定は完了です。インターネットに接続できるかどうか、ご確認ください。

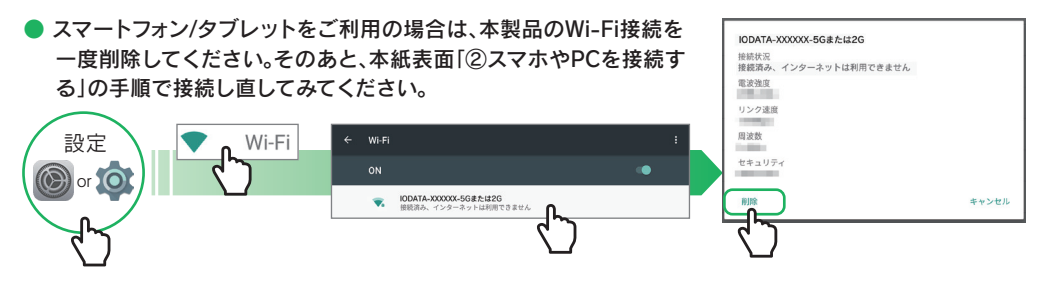

● パソコンに本製品のSSIDが表示されない場合は、パソコン内蔵無線LAN機能を有効(オン)にして再度ご 確認下さい。操作方法についてはパソコンの取扱説明書をご参照ください。

● 「ユーザー ID」と「接続パスワード」の入力画面が表示された場合、プロバイダーより指定されたインター ネット接続用の「ユーザー ID」と「接続パスワード」と一致しているかどうか、再度ご確認ください。

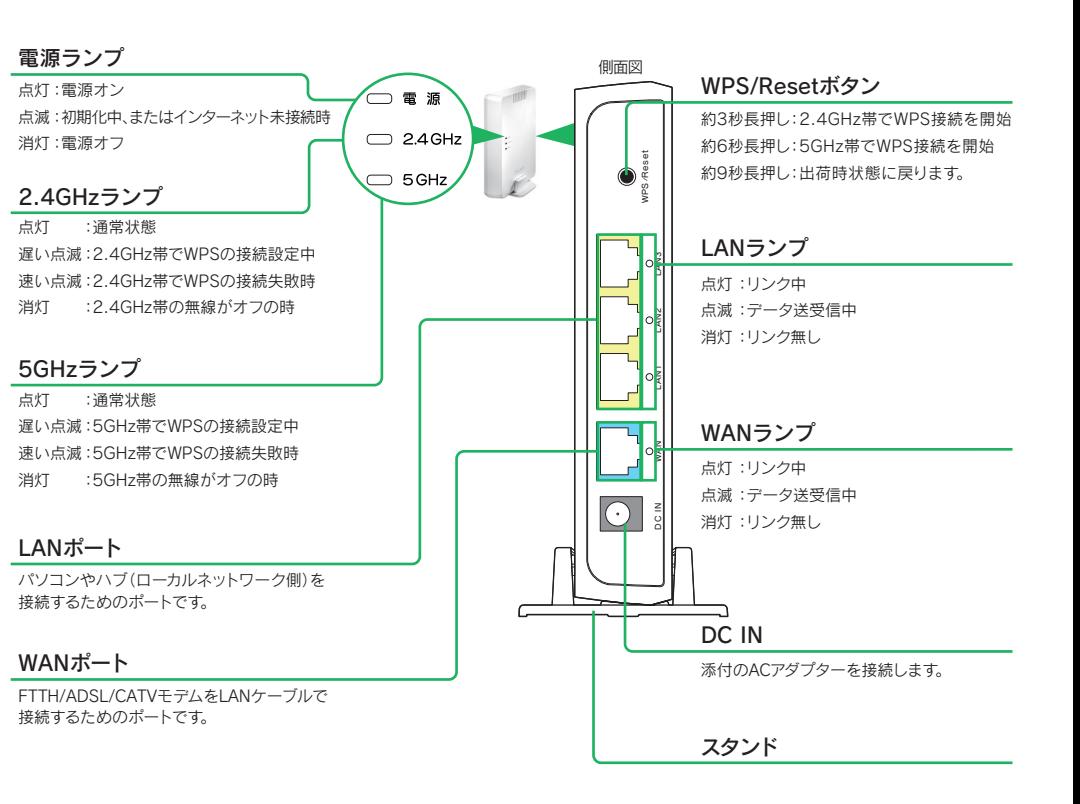

- 続ユーザー名」などと表示されている場合があります。
- ※ 接続パスワードはプロバイダーにより「認証パスワード」、「ログインパスワー ド」などと表示されている場合があります。
- お客様番号 0000000 お客様名義 アイオー太郎 ユーザーID(認証ID) XXXXXXX 接続パスワード XXXXXXX

19 プロバイダー会員登録証

※ ユーザー ID はプロバイダーにより「接続 ID」、「認証 ID」、 「ログインID」、「接

① http://www.iodata.jp/r/3022 にアクセス ② [Magical Finder]をダウンロードしてインストールする ③ 本製品の[ブラウザ]ボタンをクリック

# 設定画面の開き方

### ■ スマートフォン/タブレットの場合 インファイン アイエン アイソコンの場合

### 本製品の詳細な設定をおこなう場合は、本製品の設定画面を開いてください。

「画面で見るマニュアル」の開き方

### 本製品はファームウェアの自動更新機能に対応しています。 ファームウェアの更新ファイルがあるかどうかを自動的に確認し(月に3回、深夜に更新を自動確認)、ま た更新できる場合は、そのまま更新します。

自動的に確認および更新をおこなうため、管理が容易です。また、脆弱性などセキュリティ問題が発見された場合などでも、速やかに対処する

●利点 ことができます。

●注意点

- 
- 

・ファームウェアの更新中(お知らせランプの点灯中)は本製品の電源を切らないでください。故障の原因となります。 ・ファームウェアの更新中はインターネットに接続できません。 ・ファームウェアの更新確認および更新ファイルのダウンロード等にかかる通信料はお客様のご負担となります。

### ●ファームウェア自動更新機能を解除したい場合

本製品の設定画面で設定をおこないます。ファームウェアの更新通知のみを受け取り、更新は自動でおこなわない設定にすることもできます。 詳しい操作については、「画面で見るマニュアル」をご覧ください。(下記「「画面で見るマニュアル」の開き方」参照)

# ファームウェア自動更新機能について

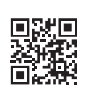

別のパソコンやスマートフォン等でもインター ネットに接続できないかご確認ください。別のパ ソコンやスマートフォン等でもインターネットに 接続できない場合は、一度本製品を初期化して、

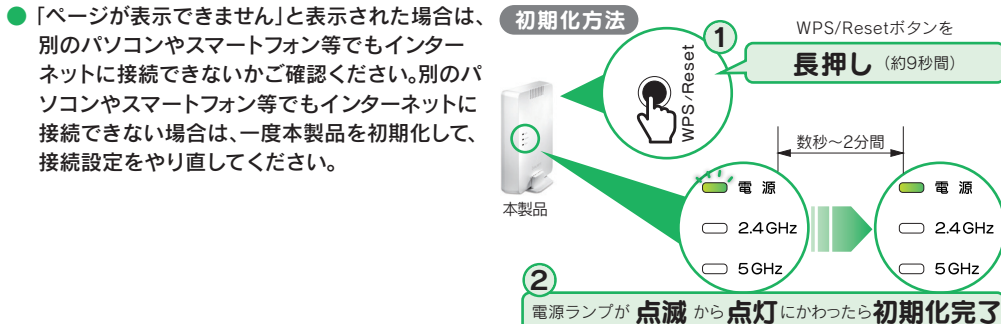

接続設定をやり直してください。

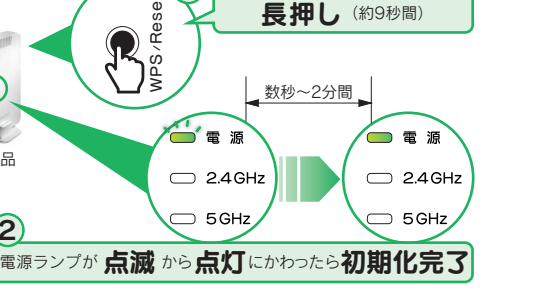